NOTE: the Port control properties available in the Topology view (Figure 5-7) are the raw
SNMP
OID's
and
have
been
made
available
to
enable
selection
of
the
desired
control Groups.
For
example,
the
High
Pass
Filter
Group
in Figure 5-9below
contains
the
raw BiQuad filter parameters (a, b, c, k), which are unusable from an audio perspective. However,
the
Forms
view
will
show
the
'real
world'
audio
variables
(see Figure 5-10) derived
from
the
BiQuad
filters.

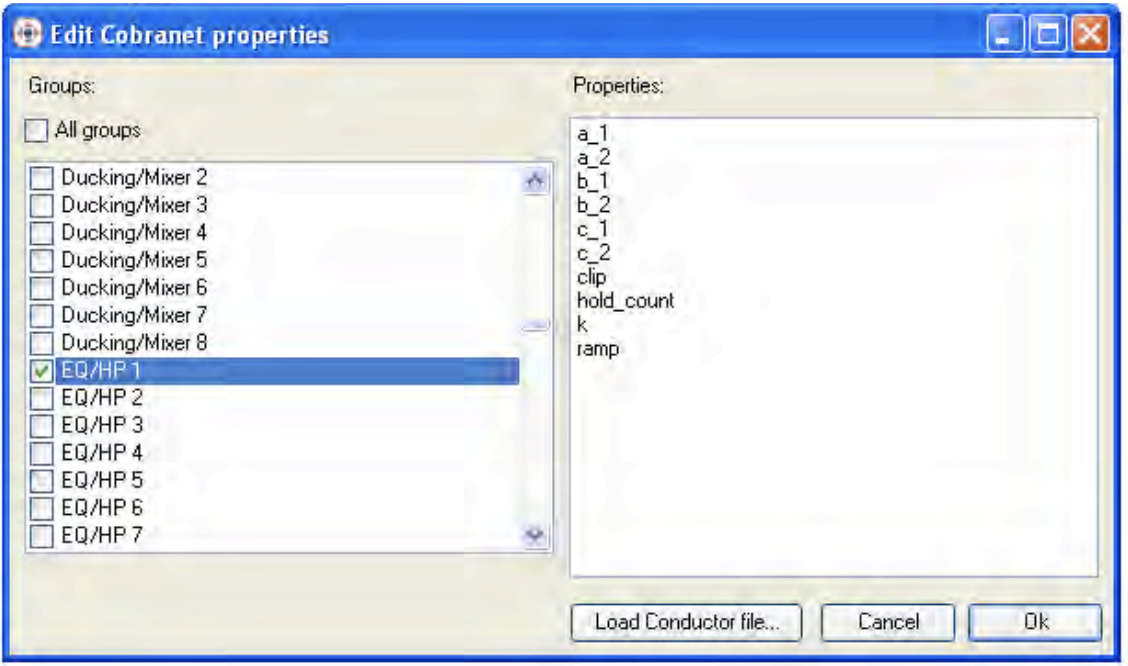

**Figure 5-9 : Raw SNMP filter variables** 

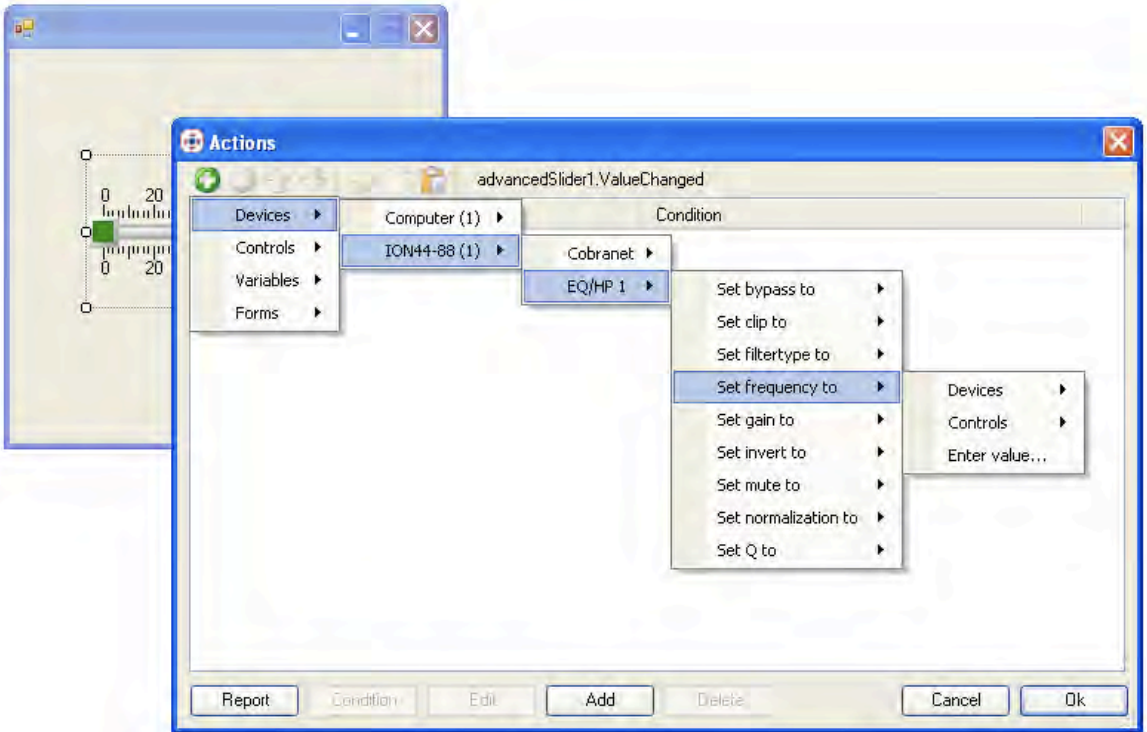

**Figure 5-10: 'Interpreted' SNMP values**

## **6 Firmware
upgrading**

## **6.1 CobraNet™
Firmware**

The CobraNet<sup>™</sup> firmware is upgraded using the CobraNet™ port and the Cirrus Logic CobraNet<sup>™</sup> Discovery application (CNDISCO). CNDISCO is a free download from the Cirrus
Logic
website.
The
current
revision
is
3.4.5.

http://www.cobranet.info/dispatch/forms/sup/boardreg/breg/BregController.jpf

After
loading
the
CNDISCO
application,
Advanced
features
will
need
to
be
enabled. Enabling
advanced
features
in
CNDISCO
allows
you
to
put
any
version
of
firmware
on any hardware-compatible CobraNet™ module vou wish. CNDISCO needs to have the particular
firmware
version
of
a
device
in
its
firmware
directory
in
order
to
properly identify
the
device
for
compatible
firmware
upgrades.
Should
the
situation
arise
where you
know
the
device
is
a
specific
model
but
CNDISCO
says
there
are
no
compatible firmware
upgrades,
using
the
advanced
feature,
you'll
be
able
to
update
the
firmware anyway.

How to enable the advanced feature: Firstly, open cndisco.ini in Notepad. Its usually in a directory like this: C:\Program Files\Peak Audio\CobraNet Discovery. Then find the Configuration
section.
It
usually
looks
something
like
this:

[Configuration] Adapter
Index=[10]
[10]
Broadcom
NetXtreme
57xx
Gigabit
Controller Firmware Location=C:\Program Files\Peak Audio\CobraNet Discovery\firmware

Start
a
new
line
after
one
of
the
lines
in
that
section
and
type
in
Advanced
Feature=1.
It should
look
something
like
this
when
you're
done:

[Configuration] Adapter
Index=[10]
[10]
Broadcom
NetXtreme
57xx
Gigabit
Controller Firmware Location=C:\Program Files\Peak Audio\CobraNet Discovery\firmware Advanced
Feature=1

Save
the
file
and
exit
Notepad.
The
advanced
feature
is
now
enabled.

Now when you update the firmware you'll see a check box in the "Select Firmware" Version"
dialog
box
marked
"Show
All
Firmware
Versions".
Check
the
box
and
you'll
be able
to
choose
from
all
the
firmware
versions
stored
in
the
firmware
directory.

Now save the MTS CobraNet™ binary file "MTS 2 11 6.bin" to the Firmware folder and use
CNDISCO
to
upload
the
firmware.
Please
ensure
that
you
ONLY
use
the
MTS
binary, otherwise
it
will
be
lacking
the
amplifier
specific
controls
needed
for
the
correct operation
of
the
product..

## **6.2 ION
Firmware**

The MTS firmware is uploaded using a free TFTP (trivial file transfer protocol) tool such as TFTP32 from the url www.tftpd32.jounin.net/

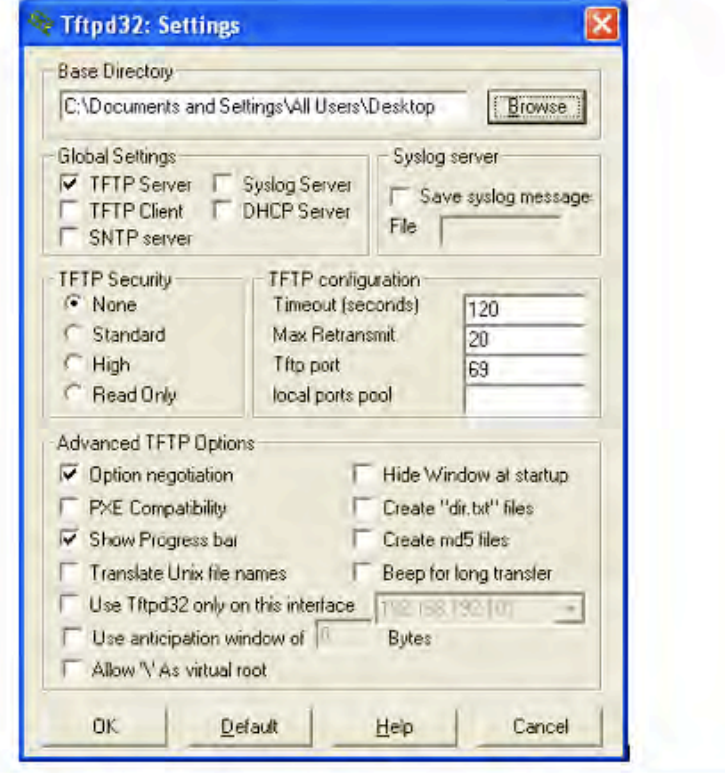

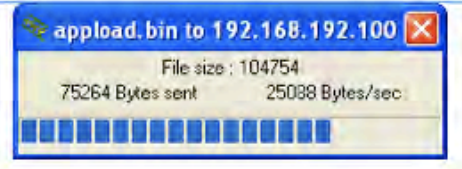

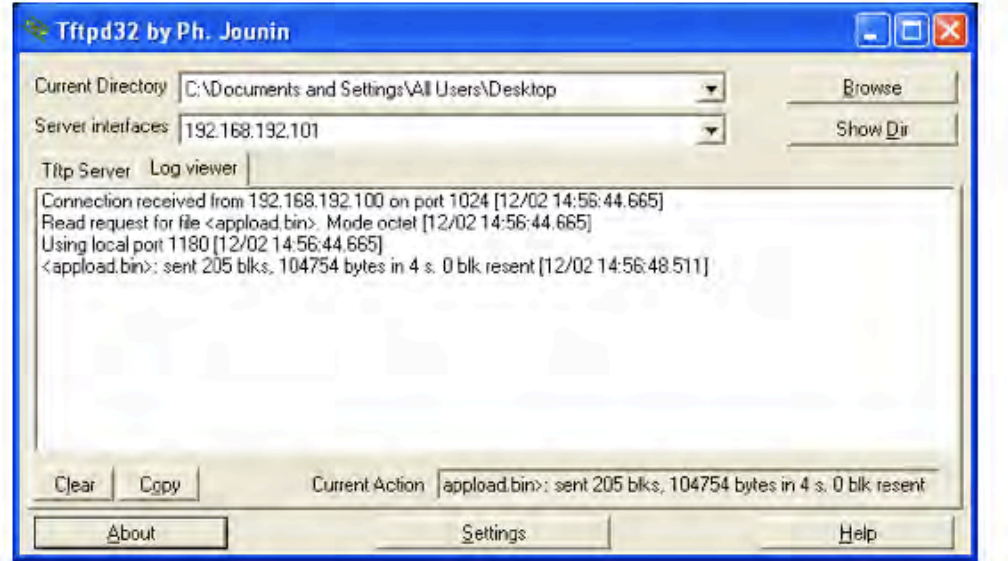

**Figure 6-1: TFTP
settings**

Load
instructions
are
as
follows...

- Set laptop IP address to 192.168.192.101
- Confirm Amplifier Ethernet IP address is in the same domain, say 192.168.192.100
- Copy MTS\_1\_2\_1.bin file to desktop directory.
- Copy tftpd32.exe to desktop directory and start application.
- Set the "Current Directory" in the TFTP window to the desktop directory.
- Click on the Settings button. In the Settings window ensure the following:
	- o Base
	Directory
	set
	to
	desktop
	directory
	- o ONLY
	TFTP
	Server
	checked
	in
	Global
	Settings
	- o TFTP
	Security
	set
	to
	None
	- $\circ$  In TFTP configuration Timeout = 120, Max Retransmit = 20, and Tftp port =  $69$
	- o In
	Advanced
	TFTP
	Options
	–
	Option
	negotiation
	and
	Show
	Progress
	bar checked

Power up the ION and wait till see "MTS\_1\_2\_1.bin to 192.168.192.100" window appear on
programming
computer
displaying
progress
of
download.

NOTE:
if
programming doesn't complete 1st time than may have to cycle power to the amplifier chassis to try again.
See Figure 6-1above
for
details.

Note:
Since
the
firmware
bootloader
does
not
contain
a
DHCP
client,
it
uses
the following
algorithm
to
determine
its
IP
address.

- Check for static IP address. If it exists, initiate TFTP on this address ELSE…
- Check for last-assigned DHCP address. If it exists, TFTP on this address ELSE…
- Use
default
192.168.192.100

The implication is that new amplifiers without a static IP address or DHCP IP address will all issue a momentary IP address of 192.168.192.100 during the powerup TFTP search. This can cause IP conflict errors if multiple new amplifiers are connected to a Managed
switch.

## **7 INDEX**

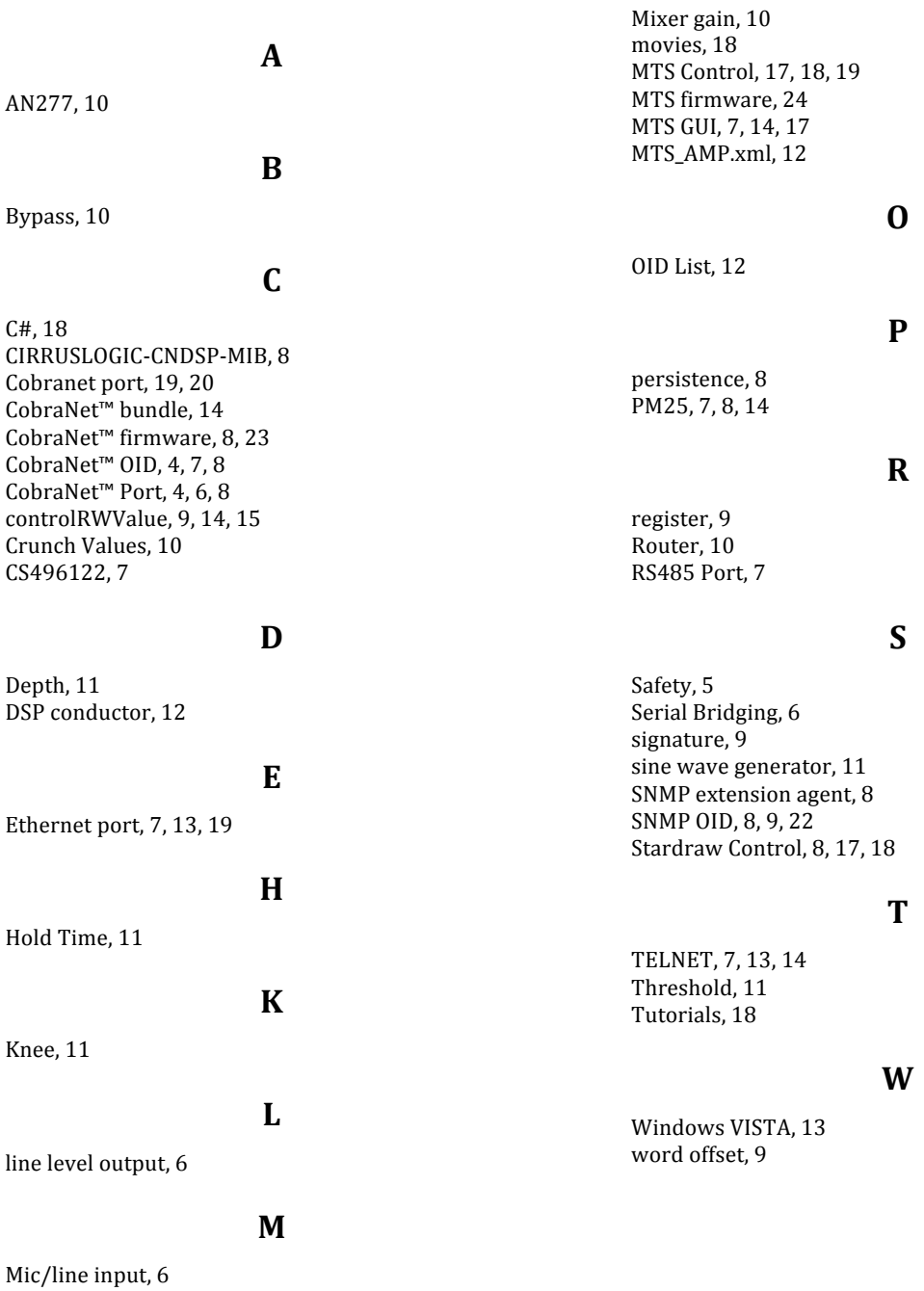